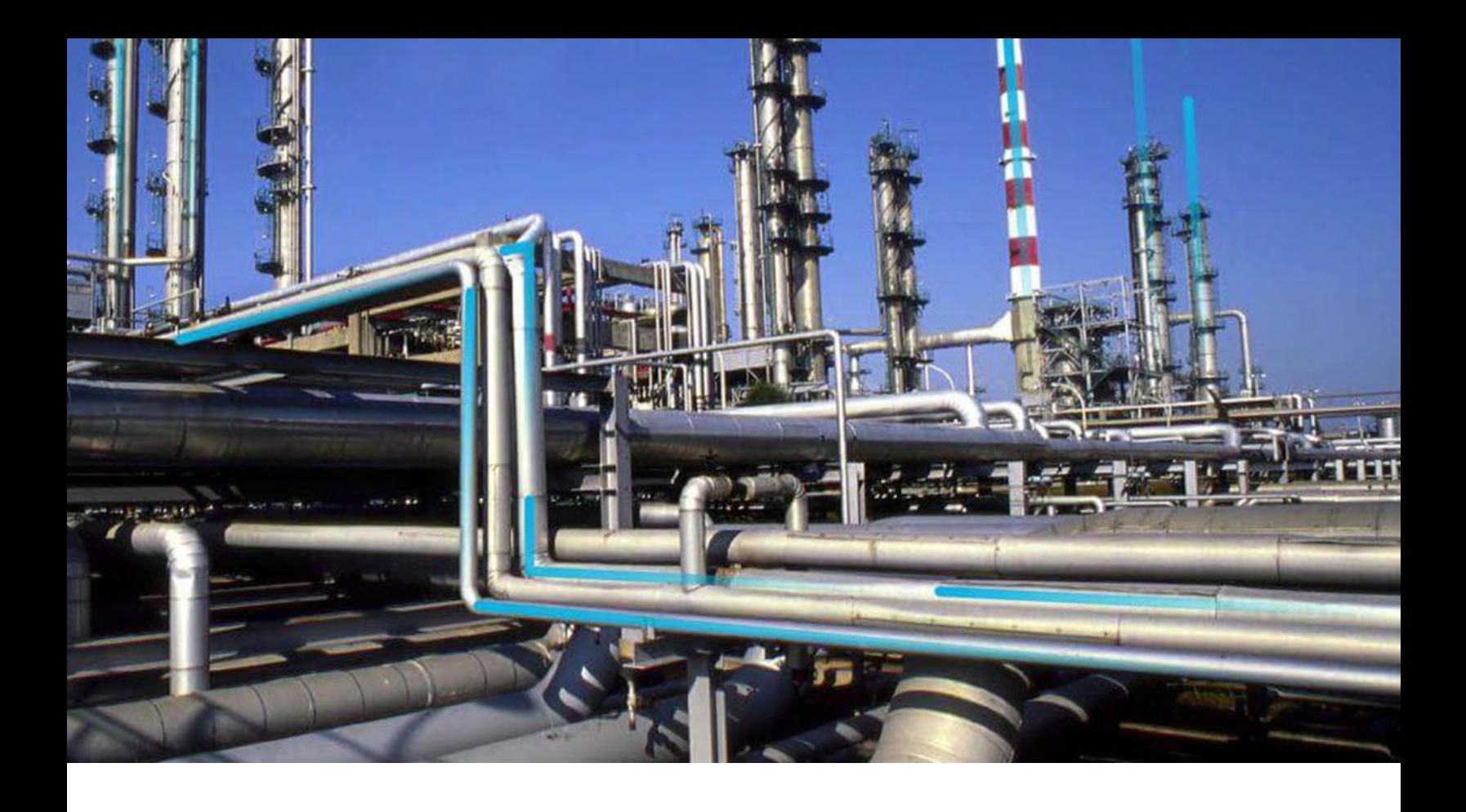

## **Activate Licenses**

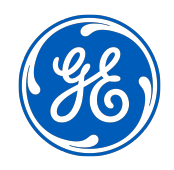

© 2024 General Electric Company

## **Contents**

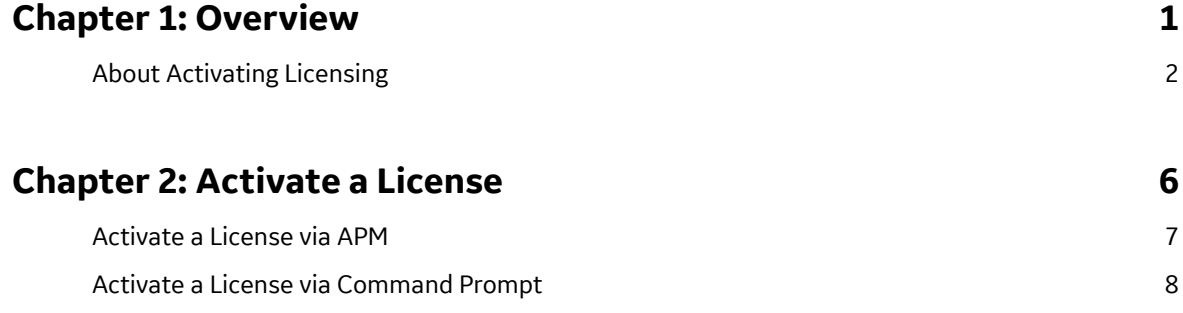

## **Copyright Digital, part of GE Vernova**

 $©$  2024 GE Vernova and/or its affiliates.

GE Vernova, the GE Vernova logo, and Predix are either registered trademarks or trademarks of GE Vernova. All other trademarks are the property of their respective owners.

This document may contain Confidential/Proprietary information of GE Vernova and/or its affiliates. Distribution or reproduction is prohibited without permission.

THIS DOCUMENT AND ITS CONTENTS ARE PROVIDED "AS IS," WITH NO REPRESENTATION OR WARRANTIES OF ANY KIND, WHETHER EXPRESS OR IMPLIED, INCLUDING BUT NOT LIMITED TO WARRANTIES OF DESIGN, MERCHANTABILITY, OR FITNESS FOR A PARTICULAR PURPOSE. ALL OTHER LIABILITY ARISING FROM RELIANCE UPON ANY INFORMATION CONTAINED HEREIN IS EXPRESSLY DISCLAIMED.

Access to and use of the software described in this document is conditioned on acceptance of the End User License Agreement and compliance with its terms.

# **Chapter 1**

## <span id="page-4-0"></span>**Overview**

**Topics:**

• [About Activating Licensing](#page-5-0)

## <span id="page-5-0"></span>**About Activating Licensing**

License activation determines which modules and products will be available in APM. You require license activation for all the modules (i.e., they cannot be used until the associated license is activated).

Within individual modules, availability of the following items is controlled by the license activation:

- Entity and relationship families
- Rules Library projects
- URLs
- Options on the left navigation menu

Other types of content, such as Catalog items, may be available even if the license for the associated module is not activated. However, this content will not be functional because it requires specific families that must be activated.

To activate APM licenses, you must supply a license file that will be provided to you with your APM distribution package. In this documentation, we provide instructions for activating licenses. This documentation assumes that you have already obtained your license file, which is required to complete the activation process.

Note that each license file:

- Has a customer-specific PIN associated with it. When you activate licenses, you must provide the PIN that is associated with the selected license file. If the PIN that you specify does not match the PIN in the file, an error message will be displayed, and the licenses will not be activated. The appropriate PIN should have been provided to you when you received the license file.
- Is valid only for a certain length of time. You must activate modules within a timely manner before your license file expires. If you attempt to activate licenses using an expired file, an error message will be displayed, indicating that the file has expired, and the activation will not occur.
- Is version-specific. If you attempt to activate licenses using a file whose version information differs from the version of the product in which you are performing the activation, an error message will be displayed, and the activation will not occur.

**Note:** Under any of the error conditions described in the preceding list, any modules or products that were active before you attempted to load the license file will continue to be active after the error message is displayed. In other words, these errors will not affect your current activation state. They will simply prevent you from making changes to that state.

For production versions of APM, after you have activated your licenses, you should be able to continue using the associated modules and products until you upgrade to a new version of APM. After you upgrade, the licenses will no longer be valid. Any modules that were previously available will no longer be accessible in the APM application. You will need to obtain a new license file in order to reactivate the licenses on the new version.

If you have been provided with temporary licenses for demo or trial purposes, your licenses will expire after a certain period of time, as determined by your trial agreement. After the licenses have expired, you will no longer be able to log in to the APM system. However, if you are a Super User, you will receive a prompt on the log in page that will allow you to load a new license file.

**Note:** For most modules, license activation results in the content for that module being available immediately. For the SAP Interfaces product, however, the changes will not be immediate; it may take up to one hour for the module and its content to be available. If you want to apply the changes immediately, you can restart IIS on the APM Server.

#### **APM Licenses**

The following table lists the licenses that can be activated via Operations Manager and the modules/ features that are activated with each license.

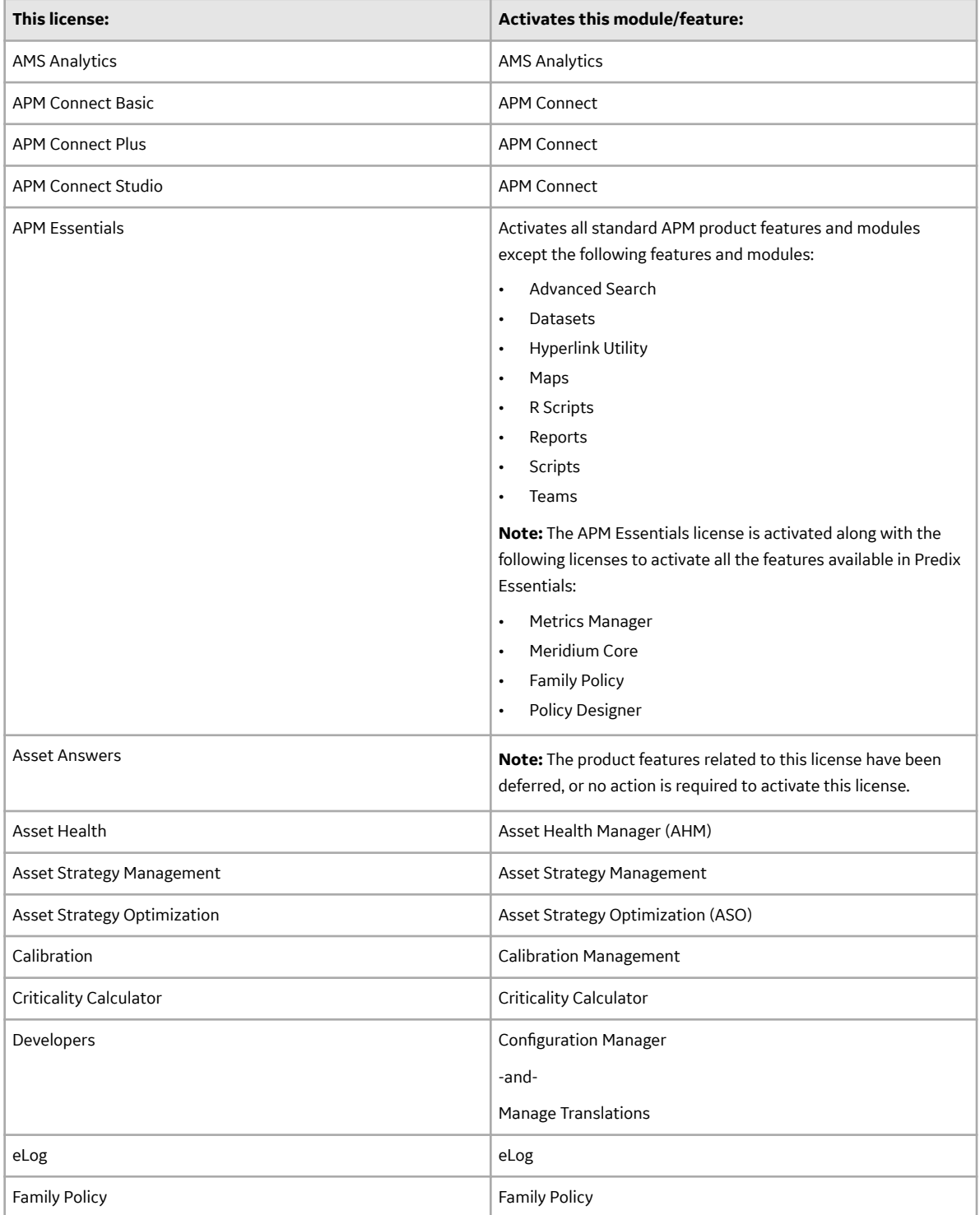

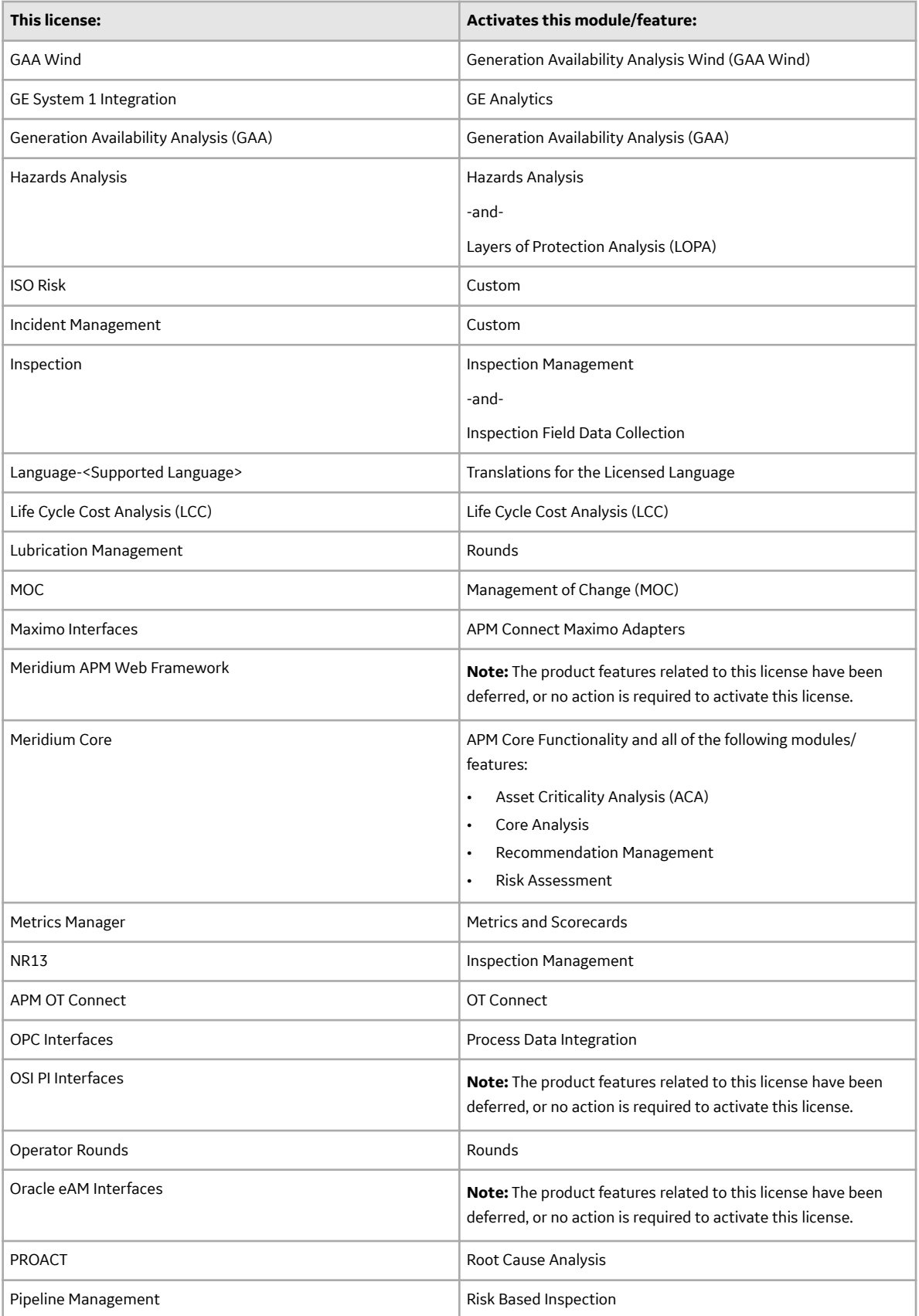

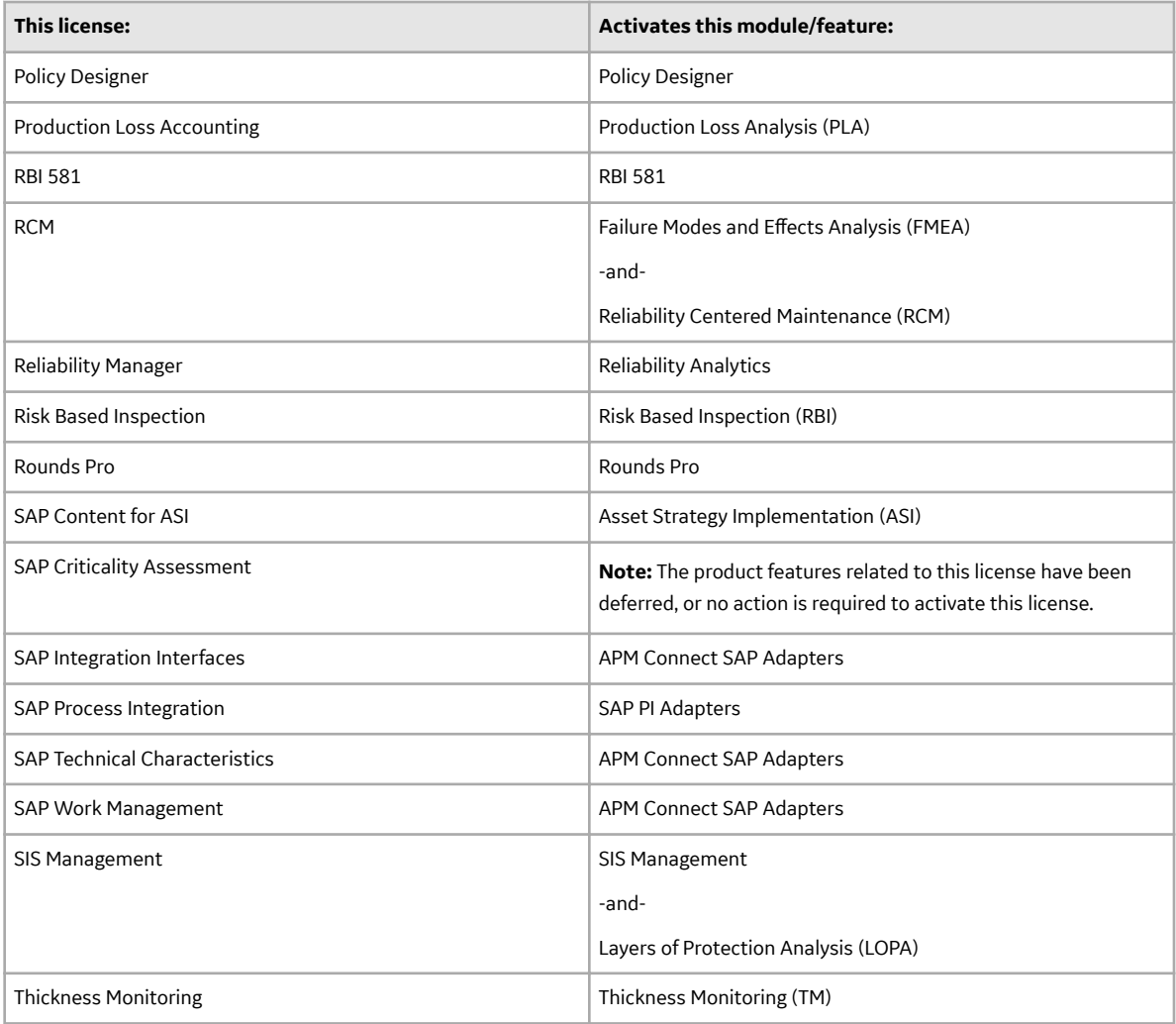

## **Chapter 2**

## <span id="page-9-0"></span>**Activate a License**

**Topics:**

- [Activate a License via APM](#page-10-0)
- [Activate a License via](#page-11-0) [Command Prompt](#page-11-0)

### <span id="page-10-0"></span>**Activate a License via APM**

#### **Before You Begin**

• You must have obtained the license file and customer PIN.

#### **Procedure**

1. In the module navigation menu, select **Admin** > **Operations Manager** > **Activate Licenses**. The **Activate Licenses** page appears.

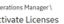

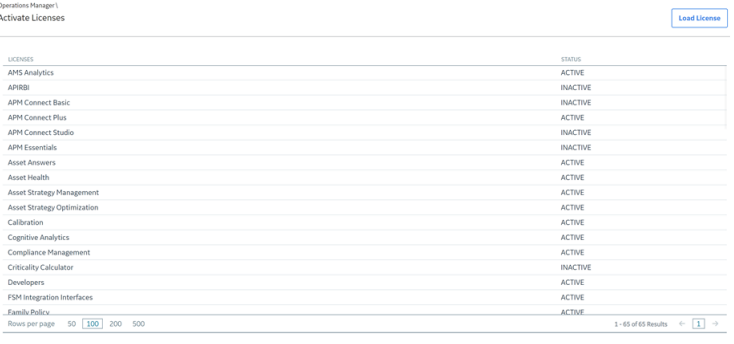

#### 2. Select **Load License**.

The **Licenses Activation** window appears.

#### **Licenses Activation**

#### **Customer Pin\***

#### **License File**

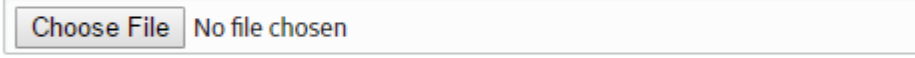

Choose the .txt file.

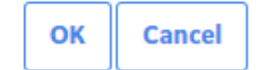

- 3. In the **Customer PIN** box, enter the customer PIN.
- 4. In the **License File** box, select **Choose File**. The **Open** window appears.
- 5. Navigate to the folder containing the license file, select the file, and then select Open. The **Open** dialog box closes, and the name of the file appears in the License File text box.
- 6. Select **OK**.

A message appears, asking you to log in again.

<span id="page-11-0"></span>7. Log in to APM.

#### **Results**

- The APM system validates the license file and PIN that you entered. If the file and PIN are determined to be valid, the License Activation window closes, and license file appears in the list in the Activate **Licenses** page.
- For each module activated successfully, the Status field is populated with the text ACTIVE. However, if the license file or PIN are invalid, an error message will be displayed after Step 6. The error message will explain the problem that was encountered.

### **Activate a License via Command Prompt**

#### **Before You Begin**

• You must have obtained the license file from APM.

#### **Procedure**

- 1. On your APM Server, select the Windows Start button, then navigate to and right-click **Command Prompt**, and then select **Run as administrator**. The Command Prompt window appears.
- 2. In the Command Prompt window, enter <root>\Program Files\Meridium\Upgrade \Meridium.Version.ContentActivation.exe /datasourceid:<Datasource Id> / u:<User> /p:<Password> /file:<License File> /pin:<PIN>

Where:

- $\leq$   $\leq$   $\leq$   $\geq$   $\leq$  is replaced with the location where the APM program files are installed.
- <Datasource Id>, <User>, and <Password> are replaced with the appropriate values.
- $\leq$ License File> is replaced with the path and file name of the license file that you want to apply (For example, C: \temp\APMLicenseFile.txt).
- $\cdot$  <PIN> is replaced with the customer-specific PIN associated with the selected license file. The appropriate PIN should have been provided to you when you received the license file.

The utility runs, and the license is installed.

3. Log off from APM, and then log in again. The data source is activated.